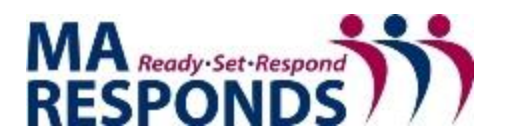

## **Exporting a CSV File From a Sent Message**

To export from the sent message page:

1. Go to **Messages**, and on the left, click **Sent**. The *Sent* message folder opens.

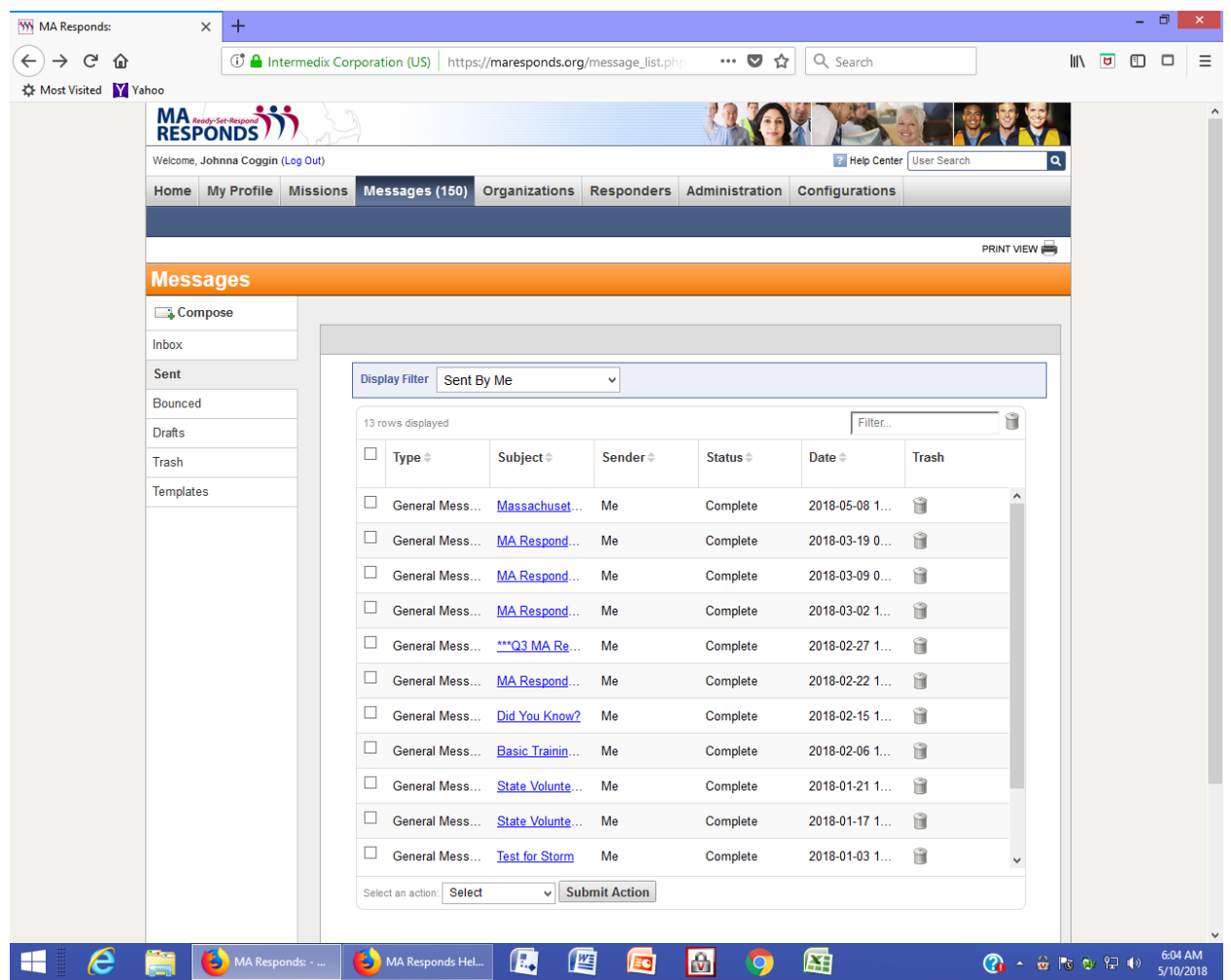

2. Locate the message and click the **Message Subject**. The message opens.

A partial report for a set of message recipients can be generated for export from the Recipients page. Partial reports can be exported for all recipients that result from an applied filter, or for a subset of the filtered results, as a CSV file and the file is downloaded through your internet browser to the default or selected destination folder. Files exported this way can be opened, viewed and edited using a spreadsheet or text editor program.

For instance, to export a report of a CSV report of all recipients that responded "yes" to a message.

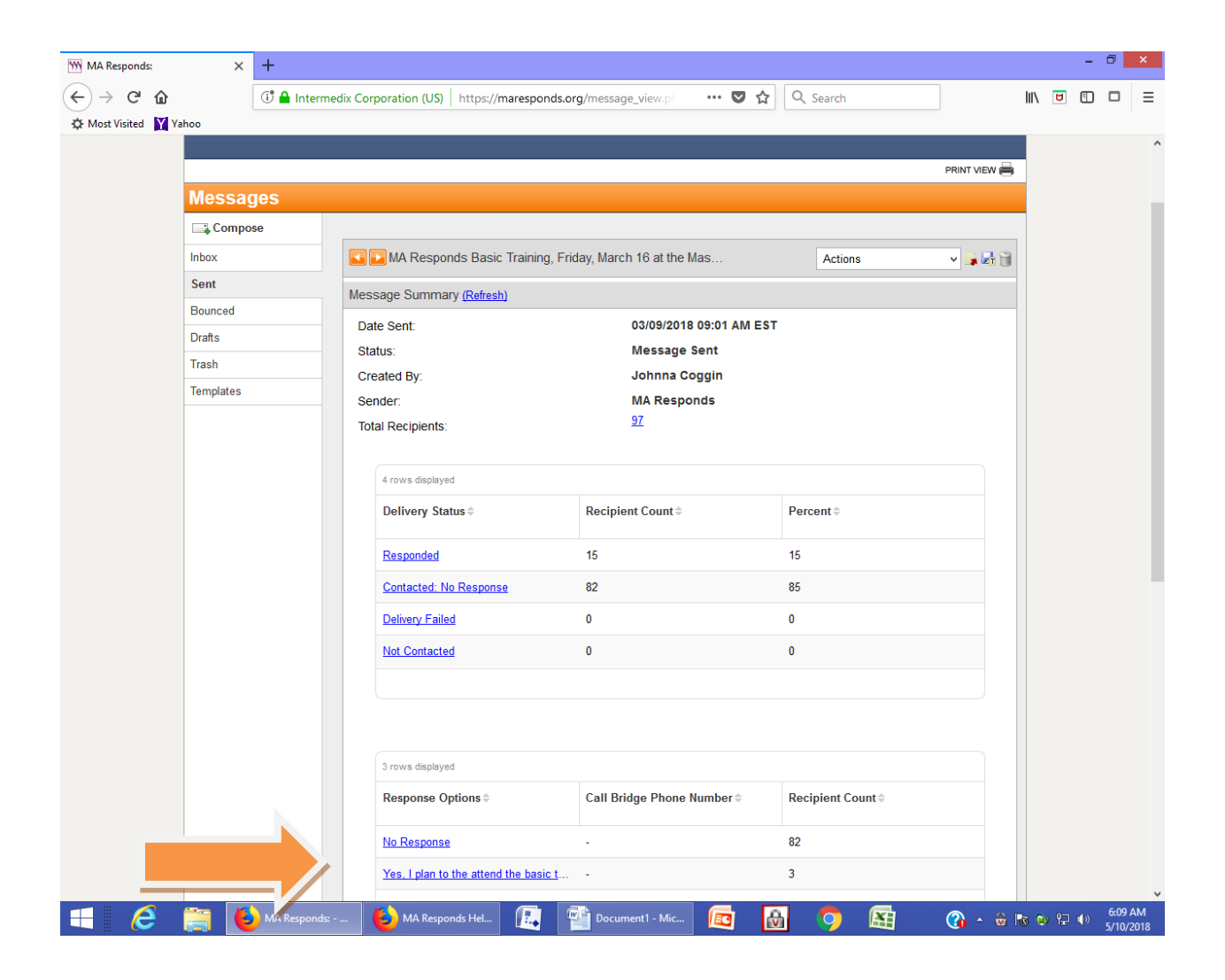

3. Click on the **response** from the message page. This will open a list of responders with a specified response, such as "yes, I can attend".

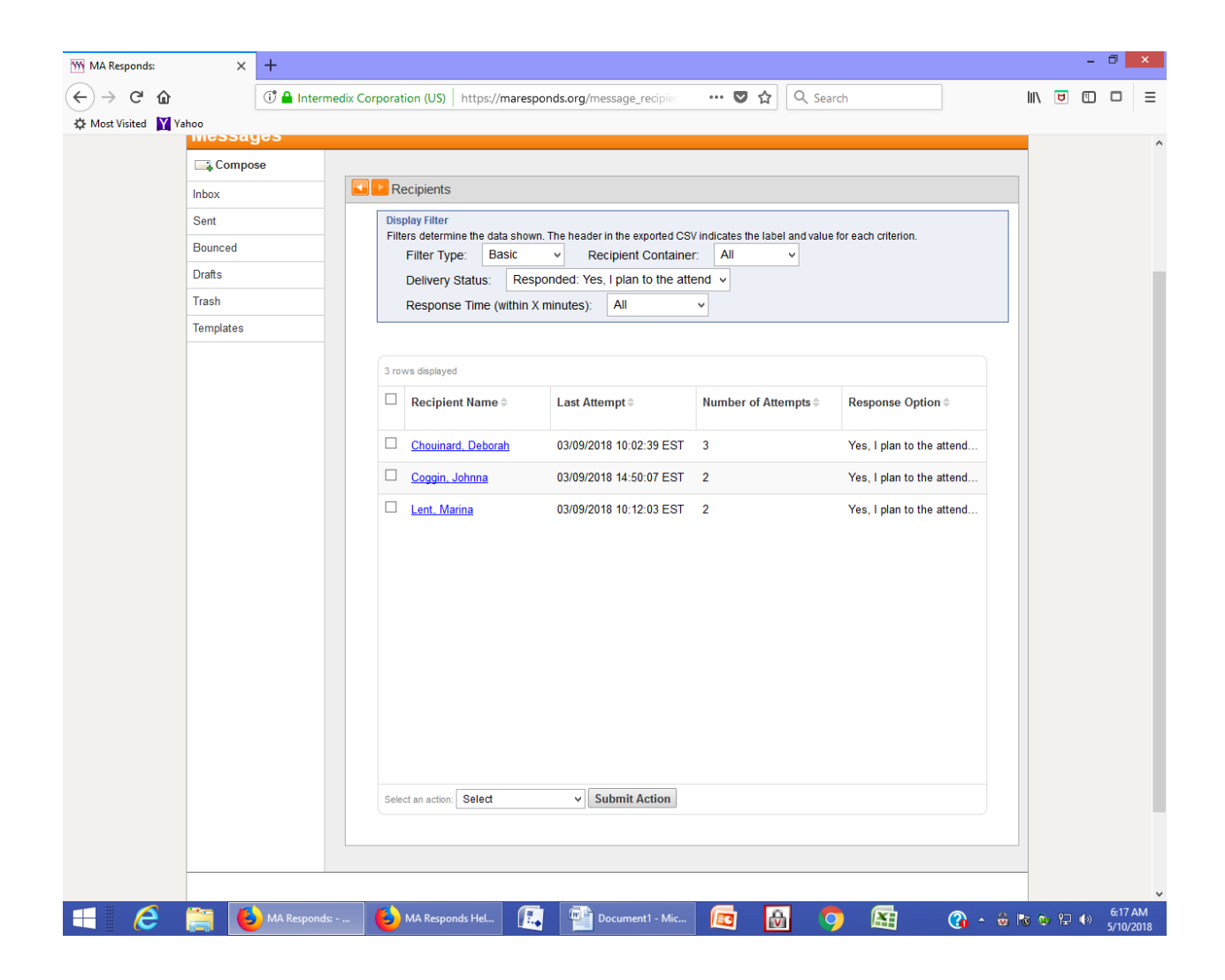

4. Select the recipients that you want to include in the exported report.

5. In the **Select an action menu**, click **Export Users**. The file is downloaded through your browser. The file can be edited, saved for use as an attendance list or sent to others

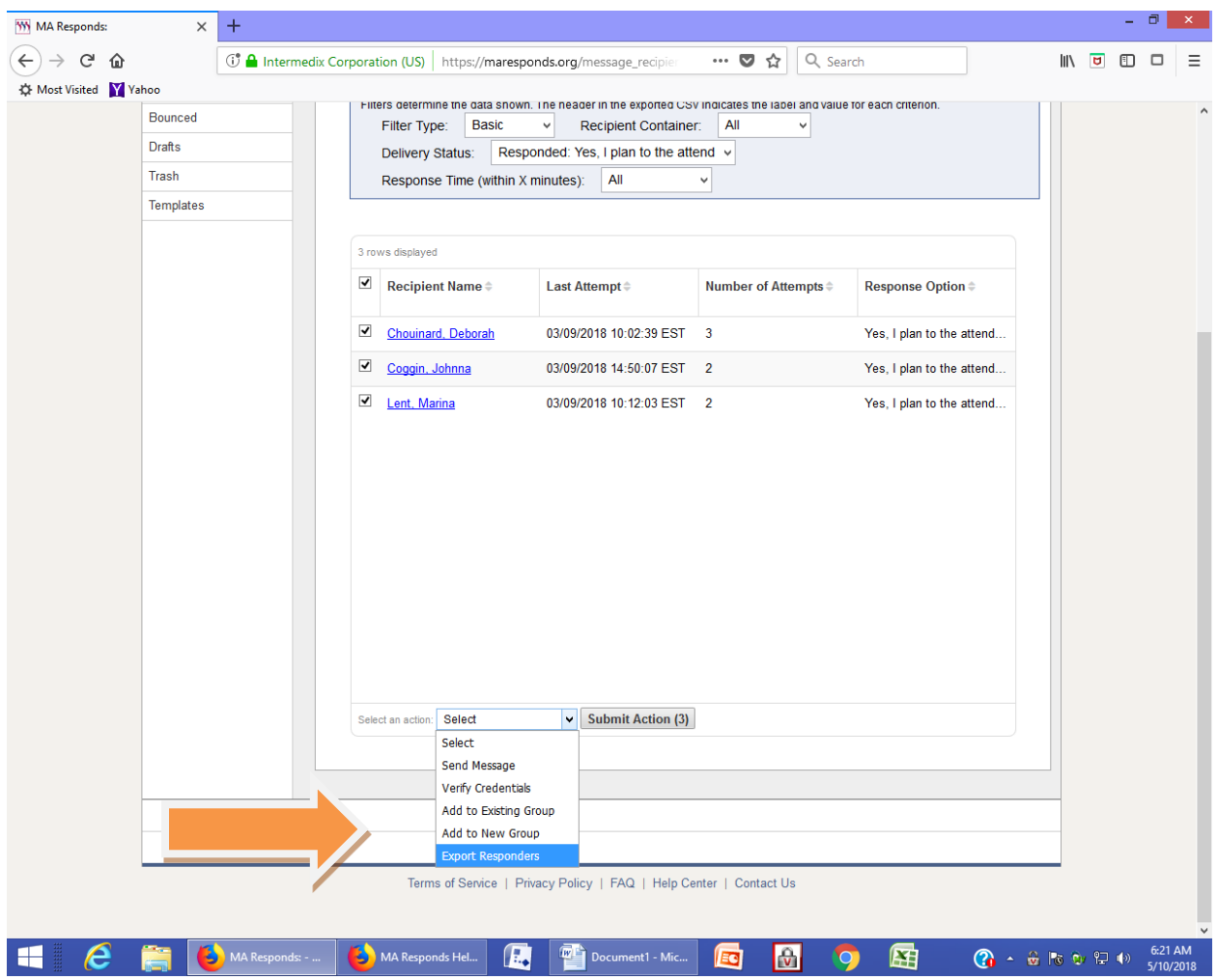